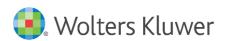

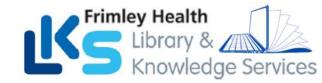

# Accessing UpToDate® Via Frimley Health NHS FT Network

## Follow these instructions to access UpToDate:

- 1. Access UpToDate via the Trust Intranet HERE from any computer connected to your organisation's network and click UpToDate.
- 2. From the UpToDate home screen, Click the Register button in the upper right corner.

3

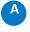

If this is your first time accessing UpToDate and you do not have an existing Username and Password, complete all fields on the registration form and then click Submit Registration.

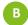

If you already have an UpToDate Username and Password, click the blue log in hyperlink at the top of the Registration page. Sign in with your existing credentials. This will retain your current CME/CE/CPD data from any previous UpToDate user records in one UpToDate user record.

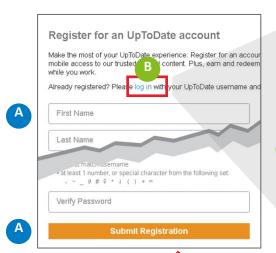

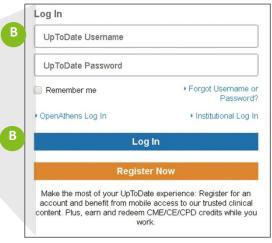

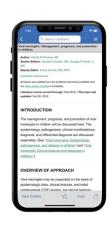

4. (A) Once you've filled in the fields on the registration form, you will need to verify your email address. Click **Send Verification Code**. A code will be sent to the email you entered in the form. **Check your email**. (B) **Enter the code** you received in the box at the bottom of the registration form. You will have 10 minutes to retrieve the code, enter it, and click Submit Verification Code.

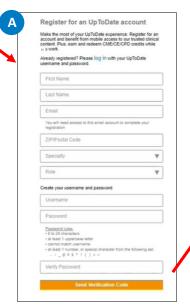

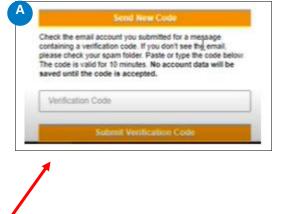

Go to next page.

For training resources, please visit https://www.wltrsklwr.com/uptodate-user-academy
For further training support, please contact: training@uptodate.com

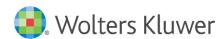

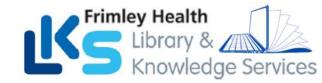

5.. Upon completion of your first-time registration, you will receive a confirmation email from UpToDate with instructions on downloading the **Mobile App** using your new UpToDate account Username and Password.

#### **Mobile Access**

Once registered, you can install the Mobile App on up to two devices by completing the following steps:

- 1. On your smartphone or tablet, search for "UpToDate" in your app store and install the free app.
- 2. Open the UpToDate Mobile App upon completion of download.
- 3. Log in with your UpToDate Username and Password. You only need to do this once the app remembers your Username and Password.

#### **Maintaining Access**

To maintain uninterrupted access to UpToDate Anywhere, <u>you must re-verify your affiliation with your hospital or organization once every 90 days.</u>

Re-verification can be accomplished using the following method:

Log in to UpToDate HERE from a computer or device connected to your hospital or organisation's network. This method requires you to log in to UpToDate with your UpToDate Username and Password

Please note: In-application & email messaging will inform you of the need to verify affiliation if you have not done so by day 80. You will receive a second alert at day 90. If you fail to re-verify by day 90, you will lose mobile and remote access. To regain access, please complete the re-verification process outlined in steps 1 or 2.

### For support:

Email: fphlibrary@nhs.net (Frimley Park) or fhft.wxlibrary@nhs.net (Wexham Park)

Phone: 0300 6134817 (Frimley Park) or 0300 6154857 (Wexham Park)